service &

home computing and sm

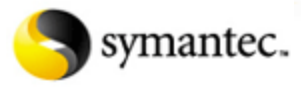

### united states

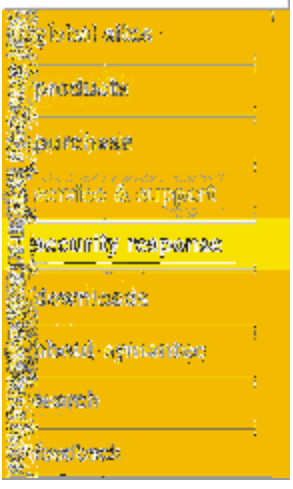

stage three: find a solution start over

my product is pcAnywhere 10.0 for Windows 95/98/Me/NT/2000 change product

# selected article

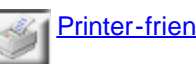

Printer-friendly version

# **pcAnywhere file manager flashes and disappears when launche**

#### **Situation:**

You launch the file manager from a pcAnywhere remote connected to any host. Th transfer" message flashes on the screen and disappears. This happens with all ho: to.

#### **Solution:**

Please test after completing each section to see if the problem is resolved. If the problem continue to the next section for another resolution.

## **Increase system resources**

This problem may be caused by not enough system resources available to open the Close all background tasks, and then connect to a host and launch the File Manager.

#### **To close all background tasks:**

#### **Windows NT/2000**

- 1. Press Ctrl+Alt+Del once.
- 2. Click Task List.
- 3. Click the Applications tab.
- 4. Select an item, and click End Task
- 5. Repeat step 4 until all applications have been shut down.

### **Windows 95/98/Me:**

- 1. Press Ctrl+Alt+Del once. The Close Program dialog box appears.
- 2. Select an item in the list, and click End Task.
- 3. Repeat these steps for each item in the list, *except* Explorer and Systray.

# **Register the modules**

pcAnywhere 9.0 and 10.0 use the Microsoft DCOM (Distributed Component Object management features (including file transfers). During installation, pcAnywhere reg COM objects. If these objects did not register on the remote, you will see the "Loac window flash briefly on the screen every time you launch the file manager. This occurs file transfer is initiated in session, through auto transfer, or through scripts.

http://service1.symantec.com/SUPPORT/pca.nsf/e1aefd06d28fcec6852569e5004cef32/553ea... 2/12/02

© 1995 -2002 Symantec Corporation. All rights reserved. Legal Notices **Privacy Policy** 

#### **To register the modules (Windows Me and Windows 2000):**

1. Click Start, point to Search, and click For Files or Folders. The Search dialog box and the Search dialog b appears.

2. Select Local Drives from the Look In drop-down list.

3. In the Named field, type  $\,$  f tstatus. dl  $\,$  and then click Find Now. Winc files matching the search criteria.

4. Right-click the file that resides in C:\Program Files\Symantec\pcAnywhere Open With.

5. Click Other, and then browse to the C:\Windows\System or the C:\Winnt\! folder.

6. Locate and select regsvr32.exe.

7. Click Open, and then click OK. Windows registers the ftstatus.dll file.

8. Repeat these steps for the following files as well:

awxfer.dll

awxferui.dll

#### **To register the modules (Windows 9x and Windows NT 4.0):**

1. Click Start, point to Find, and then click Files or Folders. The Find dialog I

2. Select Local Drives from the Look In drop-down list.

3. Check Include subfolders (if not already checked).

4. In the Named field, type  ${\sf fistatus.}\;{\rm d}l1\;$  and then click Find Now. Winc files matching the search criteria.

5. Right-click the file that resides in C:\Program Files\Symantec\pcAnywhere Open With.

6. Click Other, and then browse to the C:\Windows\System or the C:\Winnt\\ folder.

7. Locate and select regsvr32. exe.

8. Click Open, and then click OK. Windows registers the ftstatus.dll file.

9. Repeat these steps for the following files as well:

awxfer.dll

awxferui.dll

**To manually register the modules (all supported operating systems):** Execute the following command lines, one at a time:

regsvr32 "c:\program files\symantec\pcanywhere\ftstatus.dll" regsvr32 "c:\program files\symantec\pcanywhere\awxfer.dll" regsvr32 "c:\program files\symantec\pcanywhere\awxferui.dll"

To execute these command lines, follow these steps:

1. Click Start, and then click Run. The Run window appears.

2. In the "Open" field, type the first command line, and then click OK. **NOTE:** the command lines may appear split on your browser screen.

3. Repeat steps 1 and 2 for the remaining two command lines.

After each command, you should get a message box that says the files were regist you do not, you will need to reinstall pcAnywhere.

#### **NOTES:**

**.** If you receive an error that the command or file is not found or is invalid, your system is having problems with long file names. In this situation, replace the above with the following:

```
regsvr32 c:\progra~1\symantec\pcanyw~1\ftstatus.dll
regsvr32 c:\progra~1\symantec\pcanyw~1\awxfer.dll
regsvr32 c:\progra~1\symantec\pcanyw~1\awxferui.dll
```
- If regsvr32 is not currently in your path, you may need to specify the director regsvr32.exe file is located. By default this file is located in the WINDOWS\! WINNT\SYSTEM32 directory. In this situation, replace the command lines a following assuming regsvr32.exe is found in the C:\WINDOWS\SYSTEM directory: c:\windows\system\regsvr32 c:\progra~1\symantec\pcanyw~1 \ftstatus.dll c:\windows\system\regsvr32 c:\progra~1\symantec\pcanyw~1 c:\windows\system\regsvr32 c:\progra~1\symantec\pcanyw~1 \awxferui.dll
- $\bullet$  If you did not install pcAnywhere to the default folder, C: $\Pr{ogram}$ Files\Symantec\pcAnywhere, ensure you enter the correct path.
- **This is a different issue from the GINA issue described in the document File** appears then disappears or you cannot send Ctrl+Alt+Del to the host.
- If this problem occurred after you upgraded to Windows 98 Second Edition, document File transfer or remote administration stops working after installing Second Edition.

**Product(s):** pcAnywhere 10.0, pcAnywhere 10.5, pcAnywhere 9.0 **Operating System(s): Windows 95, Windows 98, Windows 98SE, Windows NT 4.** 2000, Windows Me, Windows XP **Document ID:** 1999061609055612 **Date Created:** 06/16/99 **Last Modified:** 01/24/2002

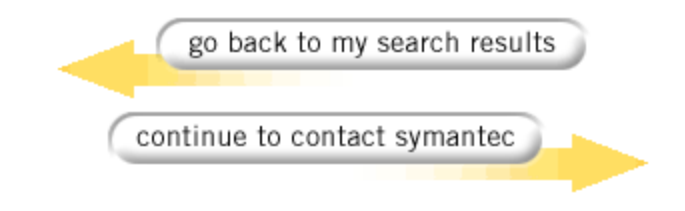

**KNOWLEDGE BASE | DOWNLOADS | TUTORIALS | REGISTER**